## 8200 DC Electronic Upgrade Guide

This document provides directions for upgrading and configuring an 8200 Current Output Transmitter with a new Varec 8200 DC electronic upgrade.

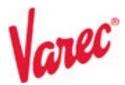

# **Electronic Upgrading Steps**

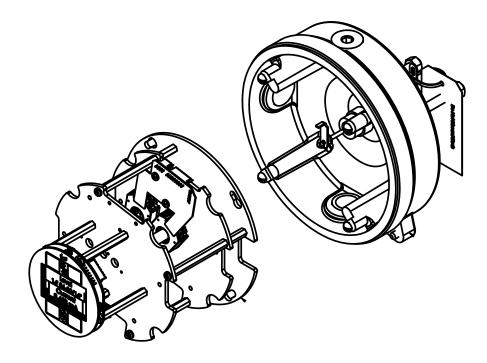

## **General Steps for Upgrading**

The 8920 LPT fits within the 8200 COT's housing, so retrofitting and updating the hardware is performed following these steps.

- 1. Mechanical Physically disconnecting the 8200 transmitter and replacing the transmitter with a new 8920 transmitter.
- 2. **Electrical** Connecting the wiring to bring power to the 8920 within the housing.
- 3. **Setup/Configuration** Configuring the 8920 LPT through the display interface
- 4. **Calibration Setup** Calibrating, if needed the 8920 to fit the needs of the company using it.

#### **Mechanical Retrofitting**

Perform the following steps to remove the 8200's transmitter and replace it with the 8920's transmitter.

- 1. Remove the enclosure cover.
- 2. Remove the four screws for the 8200 encoder as well as the rectangular washers.
- 3. Slide the 8200 encoder assembly off the central shaft.
- 4. Install the 8920 encoder assembly on the central shaft.
- 5. Replace the screws and washers to the base to lock the encoder assembly into place.
- 6. Verify the new encoder assembly is secure.
- 7. Follow the **Electrical Wiring** steps below to ensure the wiring is connected.
- 8. Follow the **Setup/Configure** steps below to ensure the upgrade is configured for your tank
- 9. Reinstall the enclosure cover.

## **Electrical Wiring**

Perform the following steps to connect the DC electronic upgrade's wiring:

- 1. Plug the display into the 2-pin connector wire and thread it through one of the side holes.
- 2. Connect the other end of the 2-pin connector wire to the RTU such as the 8818 Analog Input card.

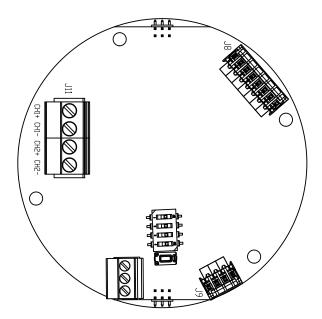

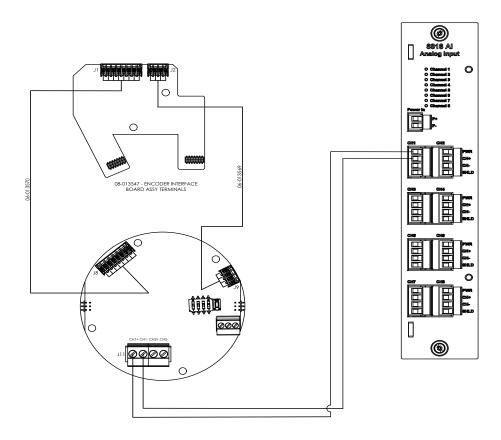

## Setup/Configure the 8200 DC Electronic Upgrade Display Interface

Perform the following steps to configure the 8200 DC electronic upgrade display interface to work with the equipment.

|          | Name                                            | Function                                                   |
|----------|-------------------------------------------------|------------------------------------------------------------|
|          | Cancel                                          | Cancels the operation and returns you to the previous menu |
| E        | Enter                                           | Enters the selection or confirms the selection made        |
|          | Minus (-) Scrolls down through the menu options |                                                            |
| <b>+</b> | Plus (+)                                        | Scrolls up through the menu options                        |

Varec, Inc. 3

**Note** To adjust the LCD contrast on the screen, go to the Main Data display by pressing the E and the up arrow (+) or the E and down arrow (-) to adjust the contrast up or down respectively. To access the configuration menu tree, press E.

## Setup

The Setup menu is used to configure various parameters of the device, such as level, temperature, communications and so on. The Setup parameters menu presents 3 options:

- Display Only displays the current reading, such as with a level or temperature, or current setting such as feet or degrees Fahrenheit
- Config Params allows you to change the configuration parameters in Setup
- All Params scrolls through the Display, Commands, and Config parameters in one all inclusive list

## To Access the Setup

1. Press **E** to access the Main Menu. The Setup menu is automatically highlighted.

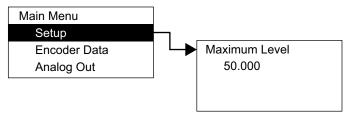

- 2. Press the **up arrow** (the **+** arrow) or the **down arrow** (the **-** arrow) on the display interface to get to Setup.
- 3. Press E and the Setup menu opens.
- 4. To select one of the options, press the **down arrow** to move the highlight to the option you want and then press **E**.

Refer to the table below for more information about each Setup option.

| Setup |               | Description                                                                                                    |
|-------|---------------|----------------------------------------------------------------------------------------------------|
|       | Maximum Level | The 20 mA value for the tank                                                                                                    |
|       | Cal Level     | Calibration Level is used to set (calibrate) the encoder level.                                                                                          |
|       |               | <b>Note</b> If you enter a decimal value, the 8920 interprets the measurement as a decimal value and applies the Level Display Units to format the level |
|       |               | If you enter a string of numbers separated by a dash (xx - xx - xx), the 8920 applies the format of feet-inchessixteenths                                |

| Enc Failure mA | The mA output value to alert the terminal unit if the encoder reaches a specific value                                                      |
|----------------|----------------------------------------------------------------------------------------------------|
|                | If an alarm is set to trigger in the inventory management/SCADA software when the Enc Failure mA reaches the value, the user can be alerted |
| Gauge Type     | Mechanical gauge type:                                                                                                    |
|                | English for 2500 English                                                                                                    |
|                | Metric for 2500 Metric                                                                                                    |
| Lev Disp Units | Level Display Units - How the level is formatted on the display, for example, in decimal feet, or feet, inches & 16ths, meters, and so on   |
| Enc Direction  | The direction the encoder turns:                                                                                                    |
|                | Forward for Varec 2500                                                                                                    |
|                | Reverse for L&J                                                                                                    |
| Minimum Level  | The 4 mA value for the tank                                                                                                    |

## To Access the System Data

If other system settings need to be configured, follow the steps below to set up the 8200 DC electrical upgrade.

1. Press E to access the Main Menu. The System Data point is automatically highlighted.

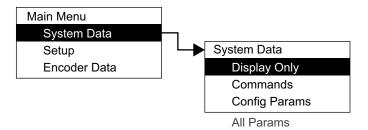

- 2. Press **E** to open the System Data parameters and the System Data options appear.
- 3. To select one of the options, press Minus to move the highlight to the option you want and then press Enter.
- 4. Refer to the table below for more information on each System Menu option.

Varec, Inc. 5

| Display Only |                | Description                                                                                                    |
|--------------|----------------|----------------------------------------------------------------------------------------------------|
|              | softw. version | The firmware version                                                                                                    |
|              | Sys Checksum   | CRC-16 Checksum of the firmware                                                                                                    |
|              | Build Date     | The date the database structure was generated                                                                                                    |
|              | DB Size        | The size of the database in bytes                                                                                                    |
|              | Num DB Pnts    | The number of database points defined                                                                                                    |
|              | Board Number   | The specific number of the encoder board                                                                                                    |
|              | Product SN     | The product serial number                                                                                                    |
|              | Order Code     | The product's order code of the encoder assembly added during production                                                                                                    |
|              | Pnt Checksum   | CRC-16 Checksum of point's static configuration parameters                                                                                                    |
|              | hardw. version | The PCB hardware version                                                                                                    |
| Commands     |                | Description                                                                                                    |
|              | Admin PIN      | Allows you to set the administrative PIN code. See "Administrative PIN".                                                                                                    |
|              | Display Test   | The Display test temporarily illuminates all segments of the graphical display to test the operation of the display.                                                               |
|              | Reset Cmd      | The Reset Command allows reset of the transmitter through the user interface. A soft reset restarts the application. A hard reset resets all configuration data to default values. |
|              |                | <b>Note</b> Be careful not to perform a hard reset inadvertently.                                                                                                    |
|              | User PIN       | Allows you to set the user PIN code. See "User PIN".                                                                                                    |

| Config Params |                          | Description                                                                                                    |
|---------------|--------------------------|----------------------------------------------------------------------------------------------------|
|               | Tag                      | The Tag contains 7 bytes of data to identify the transmitter                                                                                                    |
|               |                          | The format of the TAG is "LT xxx" where xxx is the transmitter address                                                                                                    |
|               | User Ref Level           | The user reference level is alternative ways to set the calibration level of the transmitter                                                                                                  |
|               |                          | Default setting is 0'00-00/16"                                                                                                    |
|               | Sec. Display 4 through 1 | These parameters determine which data items is displayed in the lower (secondary) area of the display. Display 1 defaults to Tank Temperature. Display 2 to 4 default to no value (undefined) |
|               | Prim Display             | This determines data value displayed in the upper (primary) portion of the LCD                                                                                                    |
|               |                          | The default in Tank Level                                                                                                    |
|               | Display Timeout          | The time in seconds without a key press before the Display will returns to the main data display screen                                                                                       |
|               | LCD Contrast             | Set the contrast on the LCD. The LCD contrast can be adjusted from the Main Data display by pressing the E and Plus (+) or the E and Minus (-) to adjust the contrast up or down respectively |
|               | Backlight Ctrl           | Sets how long the LCD back light is illuminated after the last key press                                                                                                    |
|               |                          | Setting this value to zero, causes the back light to illuminate continuously                                                                                                    |
|               | Scroll Rate              | The bottom portion of the display can display up to four data values by scrolling through the items. This parameter sets (in seconds) how long each item is displayed                         |
|               | leading zeroes           | Select to display leading zeros in front of the numerical values                                                                                                    |
|               | Format of zero           | Selects either a zero or a zero with a slash                                                                                                    |
|               | Decimal Sep.             | Selects the display of the decimal separator, either a period (.) or a comma (,)                                                                                                    |
| All Params    |                          | Lists all Display, Commands, and Config Params in a list                                                                                                    |

Varec, Inc. 7

## **Calibration**

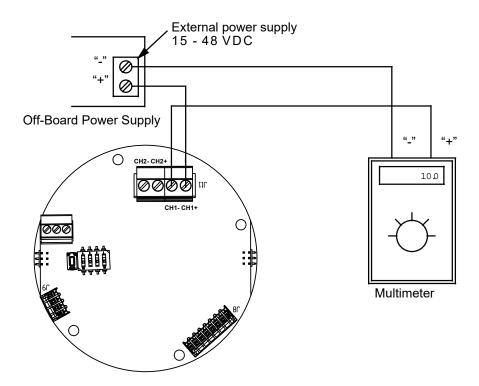

Display Board Rear View

- 1. Press E to bring up the Main Menu.
- 2. Press the **up arrow** (the **+** arrow) or the **down arrow** (the **-** arrow) on the display interface to get to **Calibration**.
- 3. Press **E** and the Calibration starting screen opens.
- 4. Press the **up arrow** (the **+** arrow) or the **down arrow** (the **-** arrow) on the display interface to configure the calibration points as needed. Press **E** to move to the next digit. Press **E** after entering or accepting all of the digits to finish the calibration point value and to go to the next calibration point to configure.
- 5. Repeat Step 4 until finished.